## **INSTRUCTIVOPARA CONECTARSE A LA RED INALÁMBRICA Dispositivos Android**

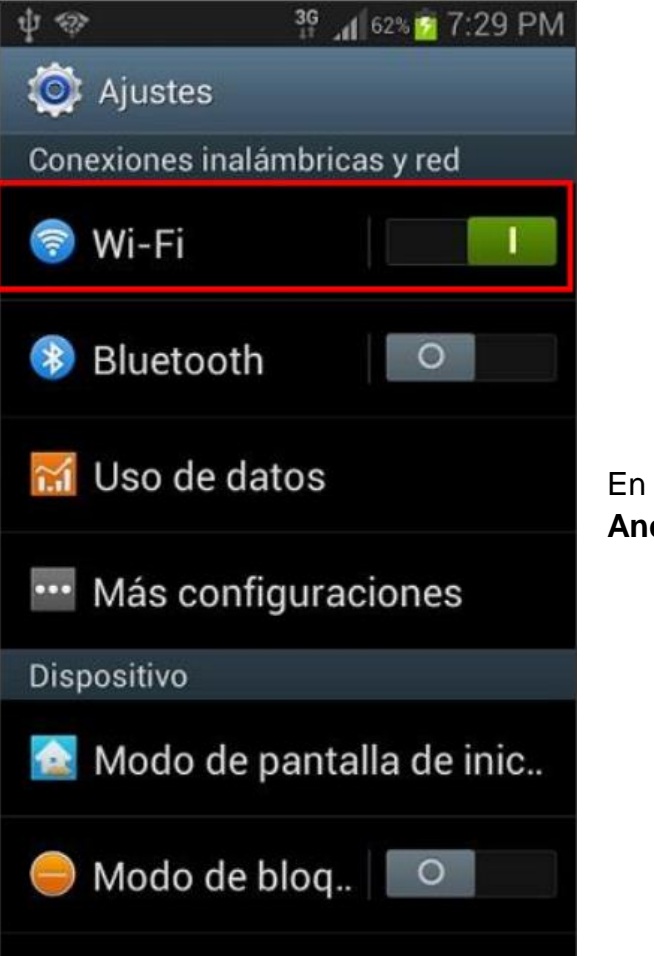

En un celular con sistema operativo **Android**, seleccionar Configuración

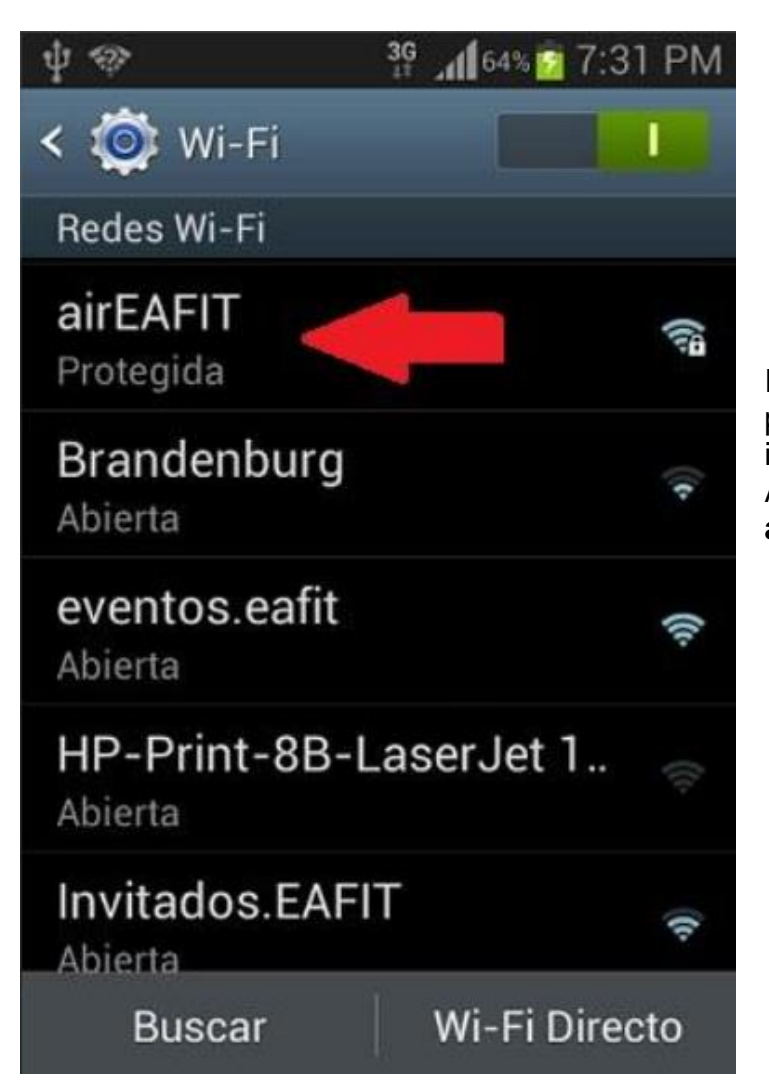

Ingresan luego por Wi-Fi para ver las redes inalámbricas disponibles. Acá seleccionan la red **airEAFIT**,

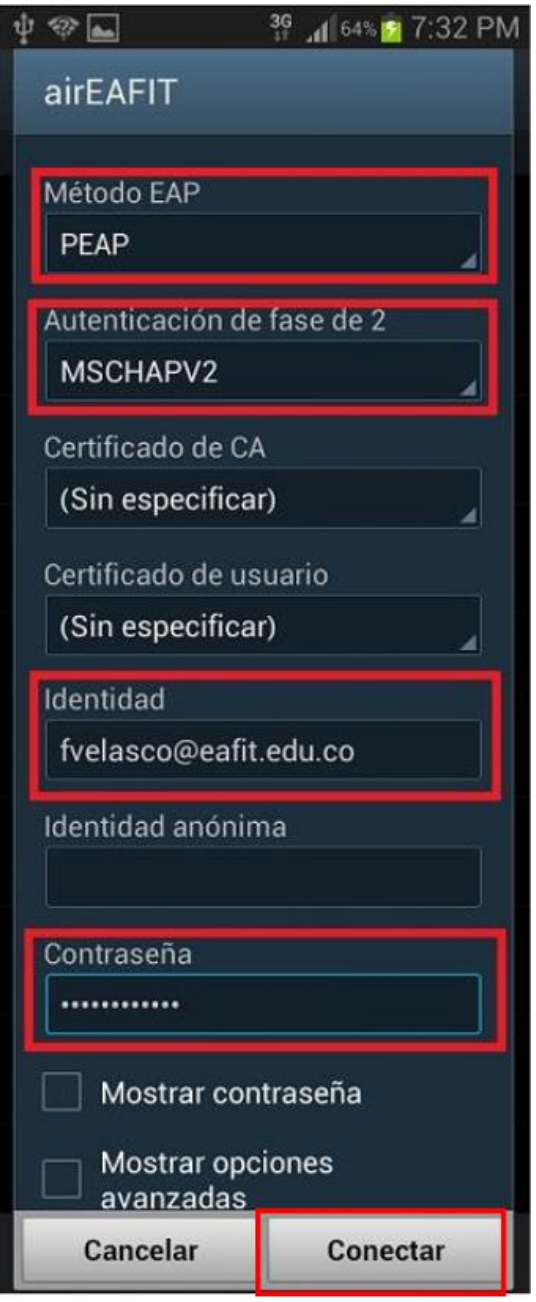

En el campo Método **EAP** seleccionar la opción **PEAP**

En el campo **Autenticación de fase de 2** seleccionar la opción **MSCHAPV2**.

En el campo **Identidad** digitar el usuario del correo institucional de EAFIT.

En el campo **Contraseña** digitar la contraseña del correo.

Confirmar presionando la opción **Conectar.**

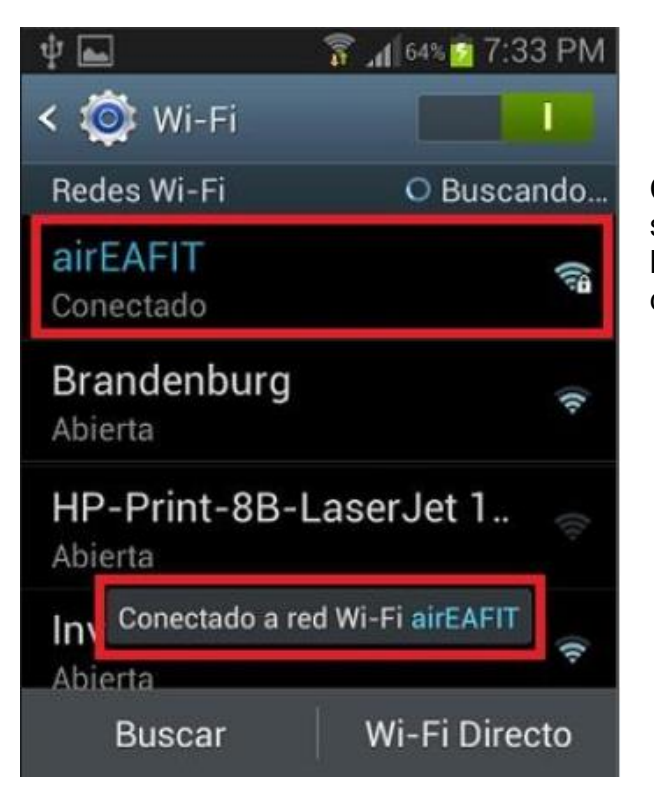

Cuando aparezca este mensaje, significa que ya se está conectado a la red y se pueden usar los servicios de Internet.

**Nota:** Para sugerencias o dudas sobre este instructivo, porfavor comunicarse con: Mesa de Servicio SAUL [saul@eafit.edu.co](mailto:saul@eafit.edu.co) ext:9433